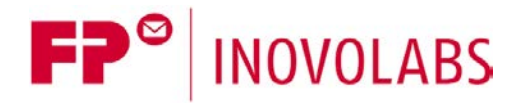

**FP Firmware Update Übersicht - DE**

# **Firmware Update Prozesse für FP Gateways Übersicht**

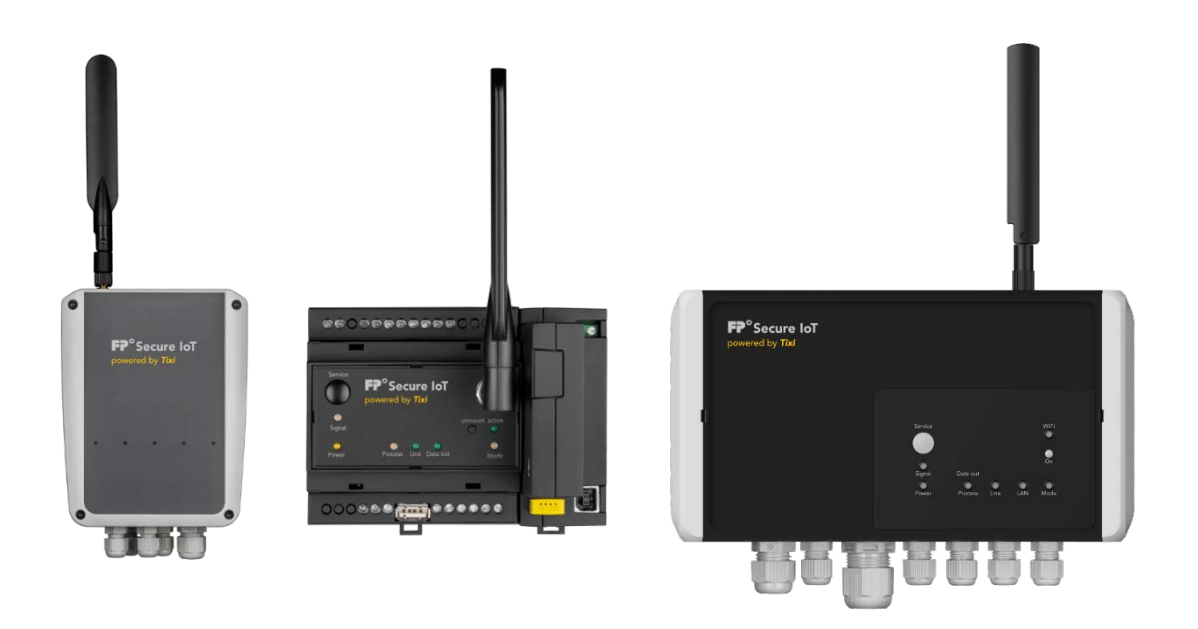

Version: 1.3.2

© 2018 -2021 FP InovoLabs GmbH

[www.inovolabs.com](http://www.inovolabs.com/)

Redaktionsschluss: 23.02.2021

Dieses Handbuch ist durch Copyright geschützt. Jede weitere Veräußerung ist nur mit der Zustimmung des Herausgebers gestattet. Dies gilt auch für Kopien, Mikrofilme, Übersetzungen sowie die Speicherung und Verarbeitung in elektronischen Systemen. In diesem Handbuch verwendete Firmen- und Markennamen sind eigenständige Markenzeichen der betreffenden Firmen, auch wenn sie nicht explizit als solche gekennzeichnet sind.

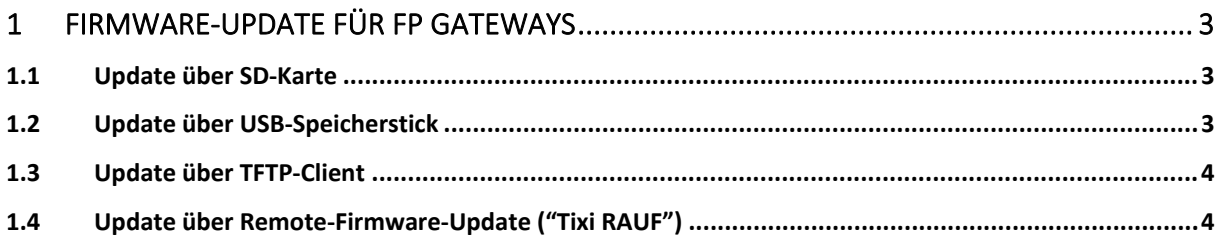

## <span id="page-2-0"></span>1 Firmware-Update für FP Gateways

Die Firmwaredatei für FP-Gateways der 6. Generation hat den Namen Tixi.Gate\_FW.tar.gz Die Firmwaredatei für FP-Gateways der 8. Generation hat den Namen Tixi.Gate8\_FW.tar.gz Über die Firmwaredatei können sowohl der Linux-Kernel als auch die Tixi Linux-Anwendung aktualisiert werden.

Das Firmware-Update kann auf alle Geräte der 6.Generation installiert werden.

Dazu gehören:

- alle Wand.Box Modelle (ENGuard W550, ENGuard W640, ENGuard W660)
- alle Hutschienen-Modelle (OTGuard Hx6x0, z.B. Modell HE641, HU653-M25 etc.)

Die Installation der Firmware kann wie folgt durchgeführt werden:

- per SD-Karte (alle Hutschienen-Modelle)
- per USB Speicherstock (alle Wand.Box-Modelle)
- per SFTP-Client (alle Modelle)
- per Remote-Firmware-Update ("Tixi RAUF", alle Modelle)

Im Folgenden werden alle Methoden detailliert erläutert.

## <span id="page-2-1"></span>1.1 Update über SD-Karte

Achtung: Funktioniert nur bei Hutschienen-Modellen !

- Kopieren Sie die Datei Tixi.Gate FW.tar.gz ins Hauptverzeichnis einer FAT/FAT32 formatierten SD-Karte (max. 32 GB).
- Schalten Sie das Gerät aus.
- Schieben Sie die SD-Karte in den dafür vorgesehenen Schacht ein, bis sie einrastet.
- Schalten Sie das Gerät wieder ein.
- Das Firmware-Update dauert ca. 2 .. 3 Minuten. Das Gerät startet anschließend selbstständig neu.

## <span id="page-2-2"></span>1.2 Update über USB-Speicherstick

Achtung: Funktioniert nur bei Wand.Box-Modellen (nicht bei Hutschienen-Geräten mit USB-Slot) !

- Kopieren Sie die Datei Tixi.Gate FW.tar.gz ins Hauptverzeichnis eines FAT/FAT32 formatierten USB Speichersticks (max. 32 GB).
- Schalten Sie das Gerät aus.
- Stecken Sie den USB-Speicherstick in die USB-Buchse.
- Schalten Sie das Gerät wieder ein.
- Das Firmware-Update dauert ca. 2 .. 3 Minuten. Das Gerät startet anschließend selbstständig neu.

## <span id="page-3-0"></span>1.3 Update über TFTP-Client

Für die Installation der Firmware über TFTP müssen folgende Voraussetzungen erfüllt sein:

- PC ist mit dem FP Gateway über eine IP-Verbindung verbunden (LAN, WiFi, Mobilfunk)
- Auf dem PC ist ein TFTP-Client installiert
	- FP InovoLabs empfiehlt folgenden TFTP-Client: [http://tftpd32.jounin.net](http://tftpd32.jounin.net/)
- Auf dem FP-Gateway ist eine TFTP-Konfiguration vorhanden

#### Schritt 1: Installation der TFTP-Konfiguration auf dem FP Gateway

Übertragen Sie folgende TiXML-Konfiguration in das FP Gateway (z.B. mit TICO):

```
[<SetConfig _="ISP" ver="y">
<TFTP>\text{Port} = 69 \frac{\text{m}}{\text{m}} <Files>
    \langleUpload ="F:Tixi.Gate FW.tar.qz" acc="RW" size="10000000"/>
   </Files>
</TFTP>
</SetConfig>]
```
#### Schritt 2: Übertragung des Firmware-Images auf das FP Gateway

- Starten Sie den TFTP-Client
- Tragen Sie unter "Host" die IP-Adresse des FP Gateways ein
- $Port = 69$
- Wählen Sie das FW-Image aus (Local File), z.B. c:\temp\Tixi.Gate\_FW.tar.gz
- Geben Sie als Ziel (Remote File) ein: F: Tixi. Gate FW.tar.gz
- Übertragen Sie das Image in das Gerät ("Put")

#### Schritt 3: Neustart des FP Gateways

Schicken Sie folgenden Befehl (z.B. über TICO) zum Gerät:

```
[<Reset _="Update" ver="v"/>]
```
Das Firmware-Update dauert ca. 2 .. 3 Minuten. Das FP Gateway startet anschließend selbstständig neu.

## <span id="page-3-1"></span>1.4 Update über Remote-Firmware-Update ("Tixi RAUF")

Die Installation der Firmware kann auch über einen http-Webserver erfolgen. Dazu gibt es eine gesonderte ausführliche Dokumentation.

Aktuelle Fassung: "510058920500\_01\_FP-Remote Firmware Update Kurzanleitung\_DE"